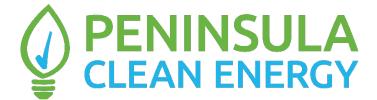

### REGULAR MEETING of the Audit and Finance Committee of the Peninsula Clean Energy Authority (PCEA) Monday, May 11, 2020 10:00 a.m.

PLEASE NOTE: for Video conference: <u>https://meetings.ringcentral.com/j/1485573194</u> for Audio conference: dial +1(623) 404-9000, then enter the Meeting ID: 148 557 3194 followed by # You will be instructed to enter your participant ID followed by #. NOTE: Please see attached document for additional detailed teleconference instructions.

PCEA shall make every effort to ensure that its video conferenced meetings are accessible to people with disabilities as required by Governor Newsom's March 17, 2020 Executive Order N-29-20. Individuals who need special assistance or a disability-related modification or accommodation (including auxiliary aids or services) to participate in this meeting, or who have a disability and wish to request an alternative format for the agenda, meeting notice, agenda packet or other writings that may be distributed at the meeting, should contact Anne Bartoletti, Board Clerk, at least 2 working days before the meeting at

<u>abartoletti@peninsulacleanenergy.com</u>. Notification in advance of the meeting will enable PCEA to make best efforts to reasonably accommodate accessibility to this meeting and the materials related to it.

If you wish to speak to the Audit and Finance Committee, please use the "Raise Your Hand" function on the Ring Central platform. If you have anything that you wish to be distributed to the Audit and Finance Committee and included in the official record, please send to <u>abartoletti@peninsulacleanenergy.com</u>.

#### CALL TO ORDER / ROLL CALL

#### **PUBLIC COMMENT**

This item is reserved for persons wishing to address the Committee on any PCEA-related matters that are as follows: 1) Not otherwise on this meeting agenda; 2) Listed on the Consent Agenda; 3) Chief Executive Officer's or Staff Report on the Regular Agenda; or 4) Committee Members' Reports on the Regular Agenda. Public comments on matters not listed above shall be heard at the time the matter is called.

As with all public comment, members of the public who wish to address the Committee are requested to complete a speaker's slip and provide it to PCEA staff. Speakers are customarily limited to two minutes, but an extension can be provided to you at the discretion of the Committee Chair.

#### ACTION TO SET AGENDA AND TO APPROVE CONSENT AGENDA ITEMS

This item is to set the final consent and regular agenda, and for approval of the items listed on the consent agenda. All items on the consent agenda are approved by one action.

#### **REGULAR AGENDA**

- 1. Chair Report (Discussion)
- 2. Staff Report (Discussion)
- 3. Review Financial Reports and Investment Summary for Third Quarter FY2019-2020 (Discussion)
- 4. Recommend Approval of Updated PCE Policy 19 (Investment Policy) (Action)
- 5. Review Draft Fiscal Year 2020-2021 Budget (Discussion)
- 6. Committee Members' Reports (Discussion)

#### **CONSENT AGENDA**

7. Approval of the Minutes for the March 9, 2020 Meeting (Action)

Public records that relate to any item on the open session agenda for a regular board meeting are available for public inspection. Those records that are distributed less than 72 hours prior to the meeting are available for public inspection at the same time they are distributed to all members, or a majority of the members of the Board. The Board has designated the Peninsula Clean Energy office, located at 2075 Woodside Road, Redwood City, CA 94061, for the purpose of making those public records available for inspection. The documents are also available on the PCEA's Internet Web site. The website is located at: http://www.peninsulacleanenergy.com.

# Instructions for Joining a RingCentral Meeting via Computer or Phone

### **Best Practices:**

- Please mute your microphone when you are not speaking to minimize audio feedback
- If possible, utilize headphones or ear buds to minimize audio feedback
- If participating via videoconference, audio quality is often better if you use the dial-in option (Option 1 below) rather than your computer audio

## **Options for Joining**

- A. Videoconference with Phone Call Audio (Recommended) see Option 1 below
- B. Videoconference with Computer Audio see Option 2 below
- C. Calling in from iPhone using one-tap see Option 3 below
- D. Calling in via Telephone/Landline see Option 4 below

## Videoconference Options:

Prior to the meeting, we recommend that you install the RingCentral Meetings application on your computer by clicking here: <u>https://www.ringcentral.com/apps/rc-meetings</u>

If you want full capabilities for videoconferencing (audio, video, screensharing) you must download the RingCentral application.

## Option 1 Videoconference with Phone Call Audio (Recommended):

- 1. From your computer, click on the following link: https://meetings.ringcentral.com/j/1485573194
- 2. The RingCentral Application will open on its own or you will be instructed to Open RingCentral Meetings.
- 3. After the application opens, the pop-up screen below will appear asking you to choose ONE of the audio conference options. Click on the Phone Call option at the top of the pop-up screen.

| Choose ONE of the audio conference options |                |                  |
|--------------------------------------------|----------------|------------------|
| C Phone Call                               |                | 💻 Computer Audio |
|                                            |                |                  |
|                                            |                |                  |
|                                            | Dial: +1 (469) | 445 0100         |
|                                            | +1 (773) :     | 231 9226         |
| ι                                          | +1 (720)       | 902 7700         |
|                                            | +1 (623)       | 404 9000         |
|                                            | +1 (470)       | 869 2200         |
| Meeting                                    | ID: 148 313 (  | 0207             |
| Participant                                | ID: <b>22</b>  |                  |

IMPORTANT: Please do not use the Participant ID that is in the picture to the left. Enter the Participant ID that appears on your own personal pop-up.

- 4. Please dial one of the phone numbers for the meeting (it does not matter which one):
  - +1 (623) 404 9000 +1 (469) 445 0100 +1 (773) 231 9226 +1 (720) 902 7700
  - +1 (470) 869 2200
- 5. You will be instructed to enter the meeting ID: 148 557 3194 followed by #
- 6. You will be instructed to enter in your **Participant ID followed by #.** Your Participant ID is unique to you and is what connects your phone number to your RingCentral account.
- 7. After a few seconds, your phone audio should be connected to the RingCentral application on your computer.
- 8. In order to enable video, click on "Start Video" in the bottom left hand corner of the screen. This menu bar is also where you can mute/unmute your audio.

### Option 2 Videoconference with Computer Audio:

- 1. From your computer, click on the following link: https://meetings.ringcentral.com/j/1485573194
- 2. The RingCentral Application will open on its own or you will be instructed to Open RingCentral Meetings.
- 3. After the application opens, the pop-up screen below will appear asking you to choose ONE of the audio conference options. Click on the Computer Audio option at the top of the pop-up screen.

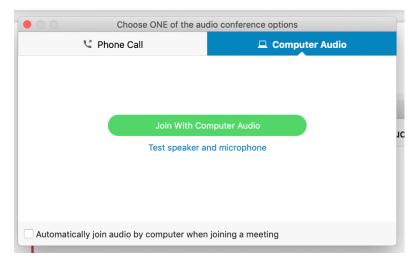

- 4. Click the green Join With Computer Audio button
- 5. In order to enable video, click on "Start Video" in the bottom left hand corner of the screen. This menu bar is also where you can mute/unmute your audio.

## Audio Only Options:

Please note that if you call in/use the audio only option, you will not be able to see the speakers or any presentation materials in real time.

## Option 3: Calling in from iPhone using one-tap

Click on one of the following "one-tap" numbers from your iPhone. Any number will work, but dial by your location for better audio quality:

### +1(623)4049000,,1485573194# (US West)

+1(720)9027700,,1485573194# (US Central) +1(773)2319226,,1485573194# (US North) +1(469)4450100,,1485573194# (US South) +1(470)8692200,,1485573194# (US East)

This is the call-in number followed by the meeting ID. Your iPhone will dial both numbers for you.

You will be instructed to enter your participant ID followed by #

If you do not have a participant ID or do not know it, you can stay on the line and you will automatically join the meeting

## Option 4: Calling in via Telephone/Landline:

Dial a following number based off of your location:

### +1(623)4049000 (US West)

```
+1(720)9027700 (US Central)
+1(773)2319226 (US North)
+1(469)4450100 (US South)
+1(470)8692200 (US East)
```

You will be instructed to enter the meeting ID: 148 557 3194 followed by #

You will be instructed to enter your participant ID followed by #.

If you do not have a participant ID or do not know it, you can stay on the line and you will automatically join the meeting.